## Instructions to register in antiragging in website

1. Go to www.antiragging.in.

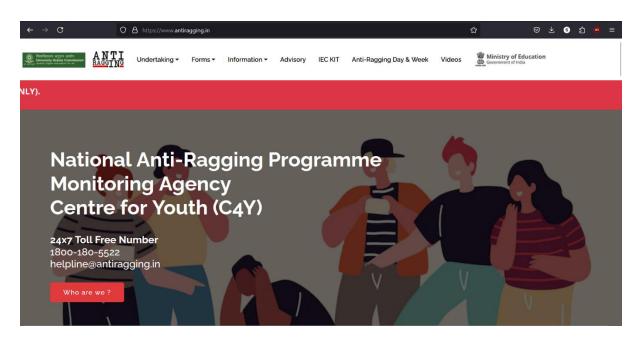

2. Go to Undertaking then click on register.

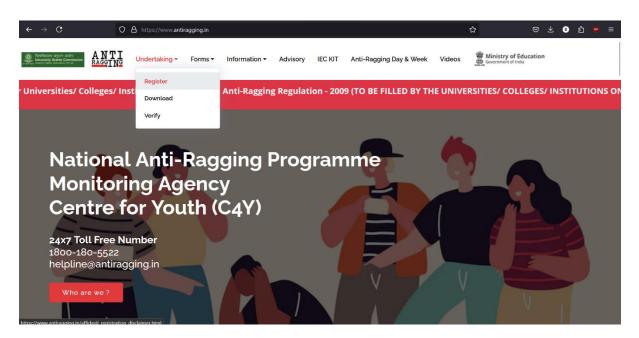

3. Click on university.

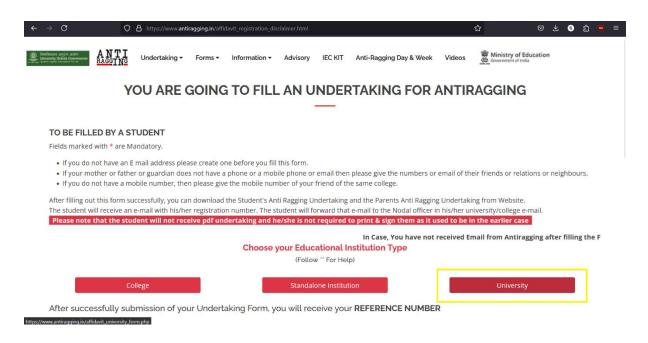

4. Fill all the field under "Student's details".

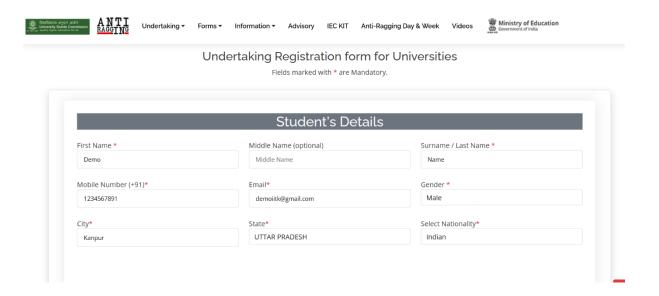

5. Fill all the details under "Parents / Guardian Details".

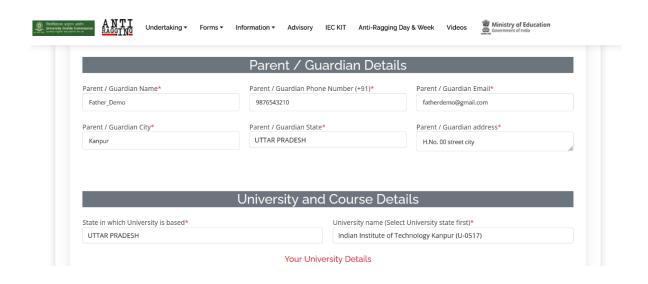

6. Fill "University details" as per the screenshot.

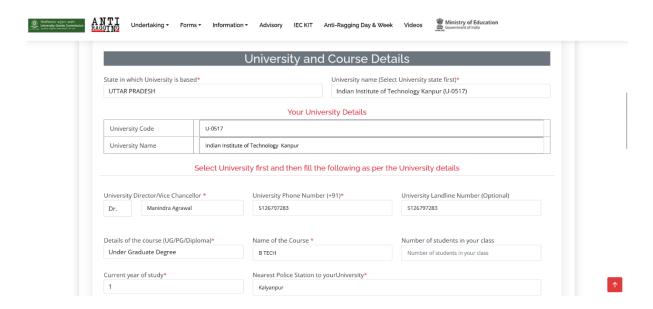

7. Check all the UGC regulations.

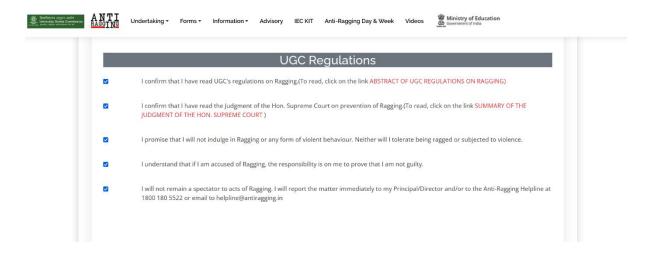

8. Fill confidential survey and give the number given in the screenshot. After that click on submit form.

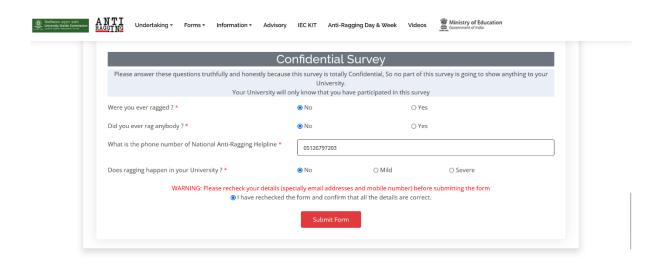

9. Finally, you will get you reference id (please note the Ref ID for future use).

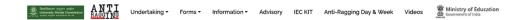

Your record submitted successfully Ref ID: 5632778 Name = Demo Name Email: demolitk@gmail.com